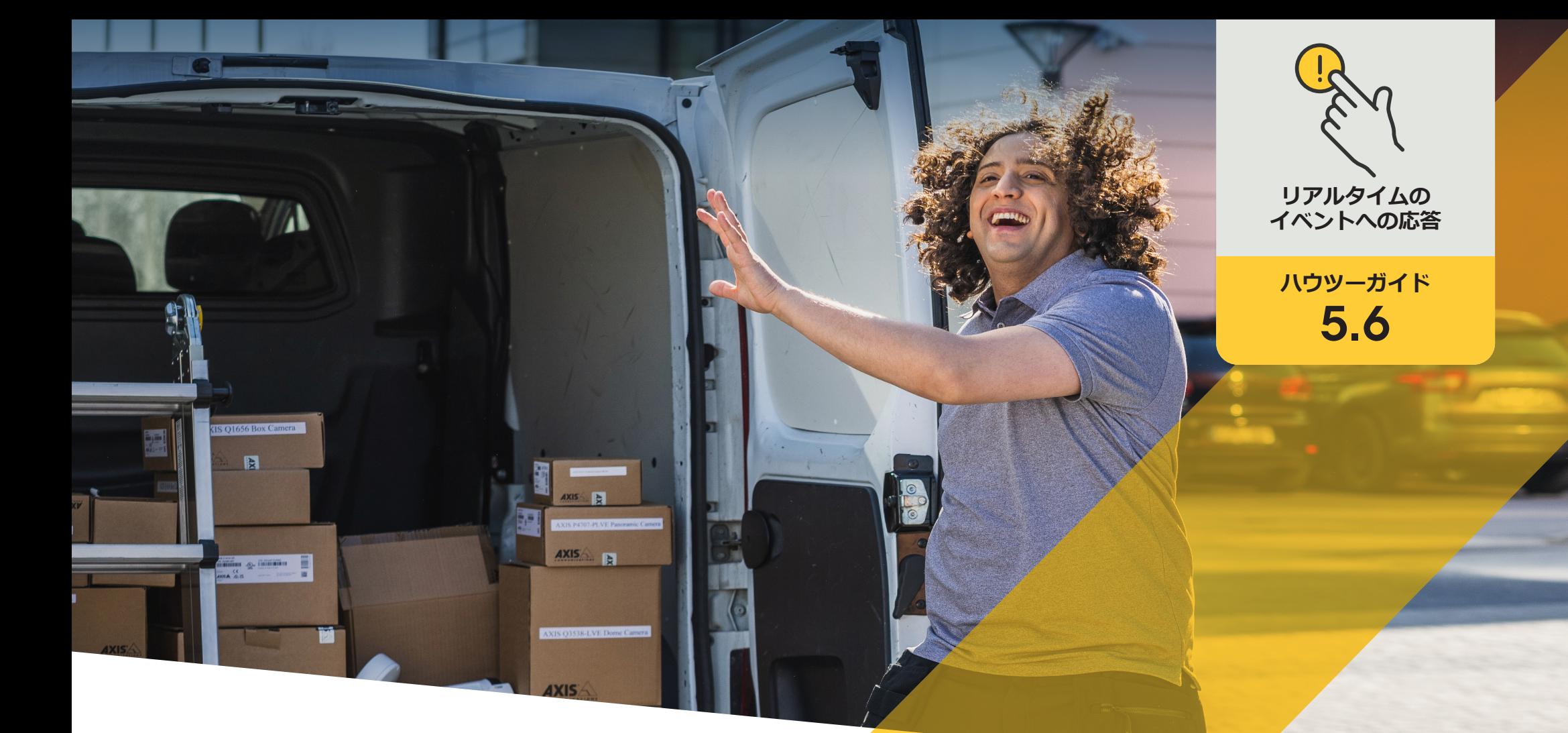

# **呼び出しウィンドウに複数の カメラストリームを追加する**

AXIS Optimizer for Milestone XProtect<sup>®</sup>

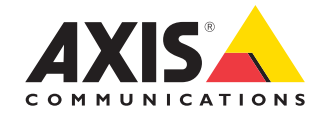

# 手順: **呼び出しウィンドウに複数の カメラストリームを追加する**

AXIS Optimizerは、オペレーターがMilestone XProtectで直接、リアル タイムで呼び出し着信やドアへのアクセス要求に効率的に応答す るためのさまざまな方法を提供します。インターコムのカメラに はインターコムの真正面にあるものが表示されますが、もっと広 い範囲を見たい場合はどうすればよいでしょうか?AXIS Optimizer を使用すると、最大2つの固定可視光カメラストリームを柔軟に追 加できるため、オペレーターはシーンをより多くのビューで見るこ とができます。これは、敷地への立ち入りを厳密に管理する必要が ある高セキュリティの設置に最適です。

#### **要件**

- Milestone XProtect 2017 R3以降のいずれかを選 択してインストールします。
	- Milestone XProtect Express+
	- Milestone XProtect Professional+
	- Milestone XProtect Expert
	- Milestone XProtect Corporate
	- Milestone XProtect Essential+
- Management Clientに最新バージョンの AXIS Optimizerをインストールします。
- Axisブランドのネットワークインターコム1台 以上
- O Axis[インターコムを設定します。](https://help.axis.com/en-us/axis-optimizer-for-milestone-xprotect#configure-door-station)

#### **呼び出しウィンドウに複数のカメラストリームを表示する**

インターコムの呼び出しウィンドウには、インターコムカメラを含め最大3台のカメラ を同時に表示できます。これにより、オペレーターはインターコムのビデオストリーム に加え、同じ呼び出しウィンドウ内で2台の追加の固定カメラからのビデオストリーム も確認できます。これは、ドアの真正面とドア周辺の広い範囲を同時に表示したい場 合に便利です。

#### **呼び出しウィンドウで複数のカメラを設定する**

- 1. Smart Clientで、**[Settings (設定)] > [Axis intercom options (Axisインターコムのオプ ション)]** を開きます。
- 2. **[Call (通話)] > [Intercom settings (インターコム設定)]** に進みます。
- 3. **[Selected device (選択中の装置)]** に進み、設定する装置を選択します。
- 4. **[Multiple cameras (複数のカメラ)]** に進み、呼び出しウィンドウで **[camera 1 (カメ ラ1)]** として表示するインターコムを選択します。
- 5. インターコム呼び出し時の呼び出しウィンドウで **[camera 2 (カメラ2)]**、**[camera 3 (カメラ3)]** として表示する関連付け済みのカメラを選択します。
- 6. **[Intercom settings (インターコム設定)]** ウィンドウを閉じます。

使用開始のサポート資料

**AXIS Optimizer YouTube[プレイリストのビデオを視聴する](https://www.axis.com/products/axis-optimizer-for-milestone-xprotect/savings)**

**[オンラインユーザーマニュアルを見る](https://help.axis.com/en-us/axis-optimizer-for-milestone-xprotect#filter-on-call-extension)**

**[その他のハウツーガイドをダウンロードする](https://www.axis.com/products/axis-optimizer-for-milestone-xprotect/savings)**

**AXIS Optimizer[使用開始ガイドを読む](https://www.axis.com/dam/public/a1/da/43/solution-note--axis-optimizer--getting-started-en-US-411854.pdf)**

**特定の作業に対するステップバイステップのワークフローは、変更され る場合があります。最新の説明については[、オンラインユーザーマニュ](https://help.axis.com/en-us/axis-optimizer-for-milestone-xprotect#about-axis-optimizer) [アルを](https://help.axis.com/en-us/axis-optimizer-for-milestone-xprotect#about-axis-optimizer)参照してください。**

# **リアルタイムの イベントを効率的 かつ安全に管理**

インターコムからのリアルタイムイベントに応答するには通 常、オペレーターが手動でアクションを実行する必要がありま す。入口を監視する追加のカメラがある場合でも、来訪者の様 子をより明確に把握するには、オペレーターがこれらのカメラ に手動でアクセスする必要がある場合があります。このような 作業は人的ミスが発生しやすく、時間がかかります。オペレー ターがシーン全体を見ることができなければ、望ましくないゲ ストを受け入れてしまう危険性があり、セキュリティ上の問題 を引き起こす可能性があります。

### AXIS Optimizer**がこの問題をどう解決 するか**

Axisは、ネットワークインターコム、スピーカー、マイク、ストロ ボサイレンなど、オペレーターがリアルタイムのイベントに対 応できるようにするデバイスの幅広いラインナップを取り揃え ています。AXIS Optimizerは、リアルタイムのインターコムベース のイベントに対するオペレーターの対応を最適化するのに役 立つ、さまざまな機能を提供します。インターコムのストリーム に加えて、最大2台の可視光カメラからのストリームを追加でき るようにすることで、オペレーターは呼び出しウィンドウで複数 のカメラビューを直接確認できます。これにより、セキュリティ が強化され、状況認識力が向上します。

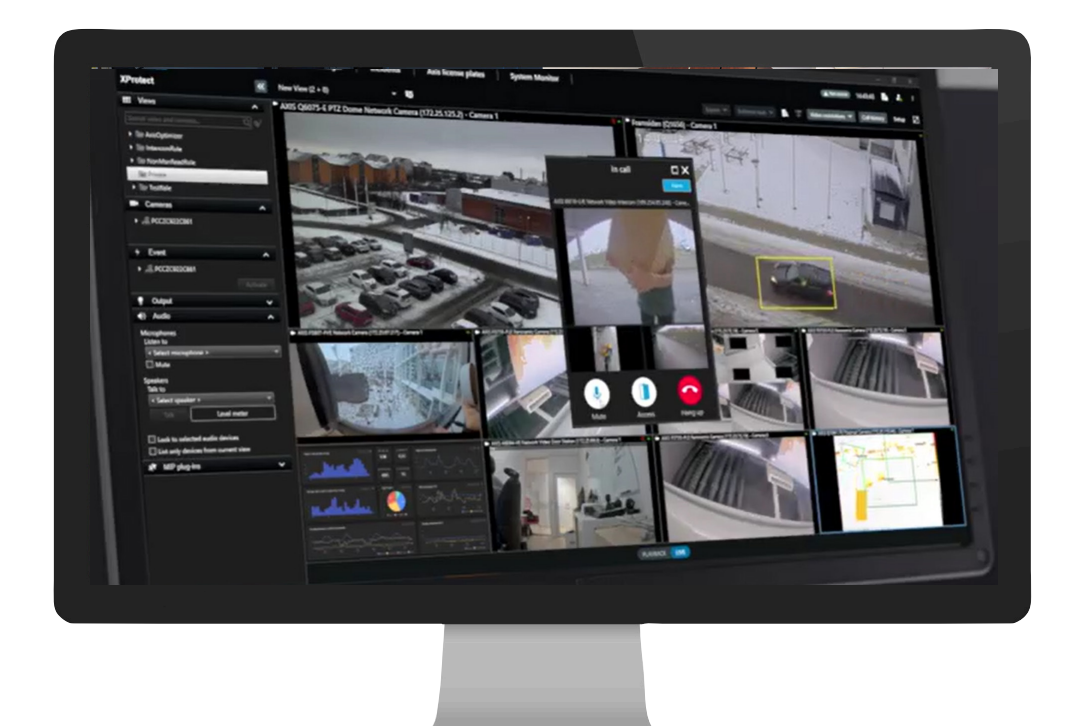

**AXIS Optimizer for Milestone XProtectについて**

**AXIS Optimizerは、Milestone XProtectにおけるAxisデバイス のパフォーマンスを最適化する統合のスイートです。すべ てのユーザーがAxisとMilestoneのシステムを最大限に活 用しながら、時間と労力を大幅に削減することができます。 新しいAxis製品に対応できるよう継続的に更新されます。 更新版は、[axis.com](http://axis.com/products/axis-optimizer-for-milestone-xprotect/savings)からワンタイムインストーラーとして無 料でご利用いただけます。**

## Axis Communications**について**

Axisは、セキュリティとビジネスパフォーマンスを向上させるソリュー ションを生み出すことで、よりスマートでより安全な世界の実現を目指 しています。ネットワークテクノロジー企業として、また業界をけん引 するリーダーとして、Axisは映像監視、アクセスコントロール、インター コム、音声システムなどに関連するソリューションを提供しています。 これらのソリューションは、インテリジェントアプリケーションによって 強化され、質の高いトレーニングによってサポートされています。

Axisは50ヶ国以上に4,000人を超える熱意にあふれた従業員を擁し、 世界中のテクノロジーパートナーやシステムインテグレーションパー トナーと連携することで、カスタマーソリューションをお届けしていま す。Axisは1984年に創業し、本社はスウェーデン・ルンドにあります。

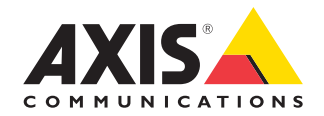

©2024 Axis Communications AB. AXIS COMMUNICATIONS、AXIS、ARTPEC、VAPIXは、スウェーデンおよびその他の国で登 録されたAxis ABの登録商標です。 その他のすべての商標は、それぞれの所有者に帰属します。